FER-ov sustav "Quilt CMS"

# **Biološki**odsjek

PRIRODOSLOVNO MATEMATIČKI FAKULTET

UPUTE ZA KORISNIKE BIOLOŠKOG ODSJEKA

Autori: Renata Horvat, Svebor Prstačić, dipl.ing.

# **Sadržaj**

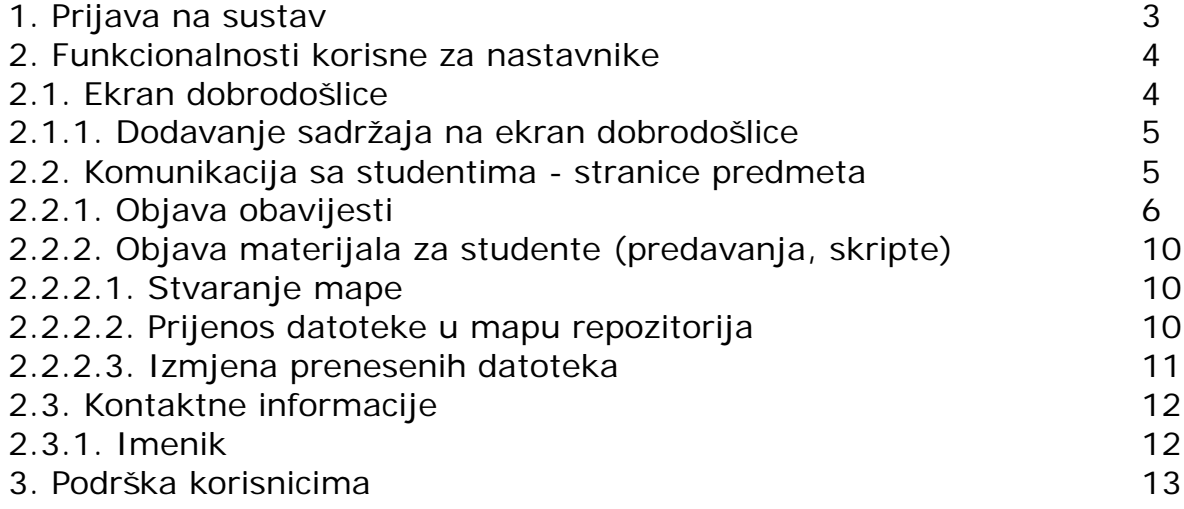

## **1 Prijava na sustav**

Prijava na sustav bi trebala biti prvi korak prilikom svakog korištenja, jer time dobivate pristup naprednim funkcionalnostima sustava. Za prijavu je potrebno koristiti [AAI@EduHr](mailto:AAI@EduHr) korisnički račun.

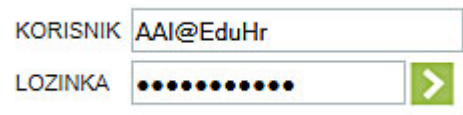

Ukoliko nemate [AAI@EduHr](mailto:AAI@EduHr) korisnički račun, potražite pomoć od informatičke podrške na Webu:

[https://www.biol.pmf.hr/biol/informaticka\\_podrska](https://www.biol.pmf.hr/biol/informaticka_podrska)

# **2 Funkcionalnosti korisne za nastavnike**

Sustav omogućava jednostavnu komunikaciju sa studentima koji slušaju predmete na kojima na neki način sudjelujete u nastavi. Pristup predmetima i komunikacija se vrše putem ekrana dobrodošlice i stranica predmeta – opisanih u daljnjem tekstu.

## *2.1 Ekran dobrodošlice*

Na slici 1 prikazan je izgled ekrana dobrodošlice. To je ekran koji se prikazuje odmah po prijavi na sustav.

Ukoliko neke od sadržaja ne želite pratiti, ili vas ne zanimaju, njihovo prikazivanje možete isključiti odabirom "Pregled i uređivanje svih pretplata".

Način ispisa sadržaja možete podesiti odabirom "Postavke pretplate".

| NOVI SADRŽAJI NA WEBU                                                                                                    |                                                                                                    |
|----------------------------------------------------------------------------------------------------|----------------------------------------------------------------------------------------------------|
| Pregled i uređivanje svih pretplata - Postavke pretplate                                                                                                    |                                                                                                    |
| Moji predmeti<br>Sveučilišni preddiplomski:<br>· Bakteriologija i virologija<br>· Mikrobiologija<br>• Opća mikrobiologija<br>· Seminarski rad<br>· Seminarski rad<br>Sveučilišni integrirani preddiplomski i diplomski:<br>· Mikrobiologija<br>Sveučilišni diplomski:<br>· Bakteriologija onečišćenih voda<br>· Bioremedijacija<br>· Ekologija bakterija i virusa | Obavijesti iz predmeta<br>Nema novih sadržaja                                                                                                    |
| Sadržaj<br>Naslovnica:<br>• (Bez naslova)<br>• (Bez naslova)<br>• (Bez naslova)<br>• (Bez naslova)<br>• (Bez naslova)                                                                                                    | Obavijesti<br>· Predavanje<br>• ISPRAVAK DIJELA NATJEČAJA<br>· Natiečaj<br>· Proslavljen Dan Fakulteta 21.4.2011.<br>· Natječaj<br>· Natječaj<br>· Kriteriji za vrednovanje izvrsnosti radova na razini<br>sastavnice PMF<br>· Predavanje<br>· Predavanje                                                                       |
| <b>Forum</b><br>Nema novih sadržaja                                                                                                    | Repozitorij<br>Nastavni materijali:<br>· predavanje 7<br>· predavanje 6<br>· predavanje 5<br>· predavanje 4<br>· predavanje 3<br>· predavanje 2<br>• predavanje 1<br>· predavanje 7<br>· predavanje 6<br>· predavanje 5<br>· predavanje 4<br>· predavanje 3<br>· predavanje 2<br>· predavanje 1<br>· bioremedijacija 10<br>Više |

Pregled i uređivanje svih pretplata - Postavke pretplate *Slika 1: Ekran dobrodošlice*

U okviru "*Moji predmeti*" prikazati će se popis svih predmeta na kojima sudjelujete u održavanju nastave. Ukoliko nedostaje neki predmet, javite se informatičkoj podršci, kontakti su na Webu:

[https://www.biol.pmf.hr/biol/informaticka\\_podrska.](https://www.biol.pmf.hr/biol/informaticka_podrska)

U okviru "*Obavijesti iz predmeta*" biti će popis posljednjih obavijesti koje Vi ili netko od kolega nastavnika koji također sudjeluju u nastavi objavi na stranicama predmeta.

## *2.1.1 Dodavanje sadržaja na ekran dobrodošlice*

Ukoliko na Webu Biološkog odsjeka pronađete dodatne stranice čiji sadržaji su vam zanimljivi, možete podesiti da se i oni pojavljuju na ekranu dobrodošlice. Postupak je jednostavan: na željenoj stranici u lijevom stupcu pronađite poveznicu "Uređivanje pretplata" (Slika 2) i odaberite koje sadržaje želite vidjeti na ekranu dobrodošlice (Slika 3).

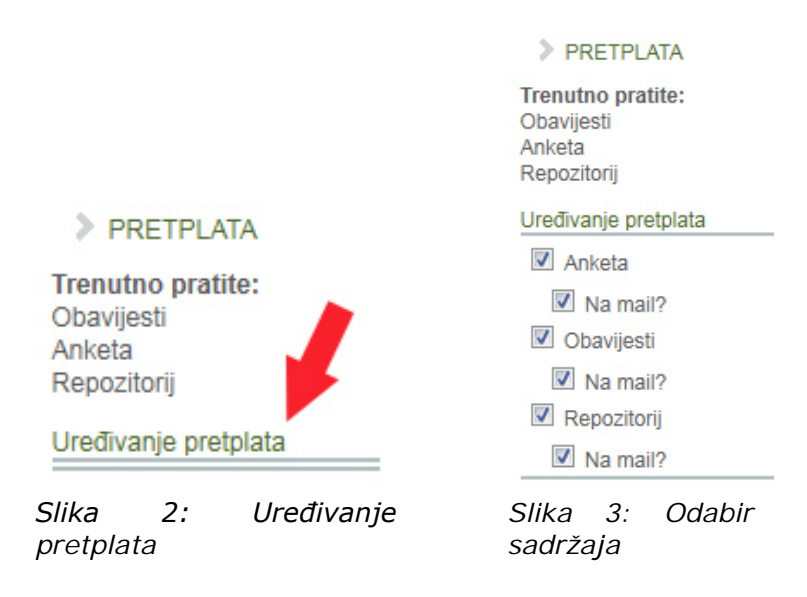

## *2.2. Komunikacija sa studentima - stranice predmeta*

Svaki predmet ima svoju stranicu. Pristup ovoj stranici je najjednostavniji putem poveznica u okviru "Moji predmeti" (Slika 1).

Stranice predmeta služe za komunikaciju sa studentima koji pojedini predmet slušaju. Na svakoj stranici predmeta je moguće objavljivati obavijesti, nastavne materijale, ankete, komunicirati sa studentima putem foruma itd. U ovom priručniku proći ćemo samo osnove – objavu obavijesti i materijala.

Primjer stranice predmeta dan je na slici 4.

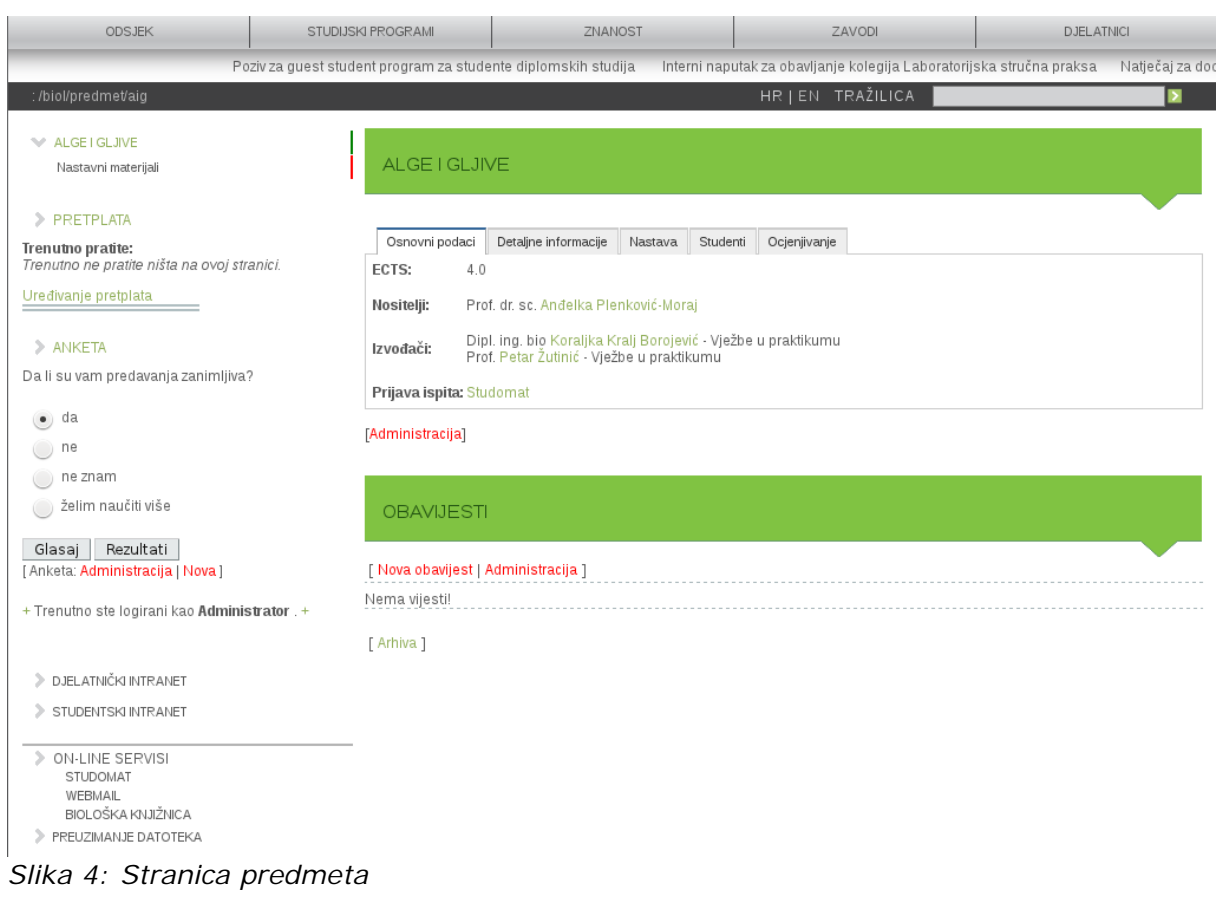

# *2.2.1. Objava obavijesti*

Obavijesti je moguće objaviti vrlo jednostavno u samo nekoliko intuitivnih koraka:

1.**Klik na poveznicu "Nova obavijest"** (slika 4).

Pojaviti će se sučelje za unos obavijesti. U njemu, postoje samo 2 polja koja je obavezno popuniti, te dodatne 3 opcije koje se vrlo preporučljive, a uvelike pomažu u održavanju preglednosti i održavanju dobrog izgleda stranice predmeta.

2.**Upis naslova i sažetka** (obavezno)

Nakon prvog koraka otvara se sučelje za unos obavijesti kao na slici 5. U polja Naslov i Sažetak je potrebno upisati tekst. Naslov i sažetak su elementi obavijesti koji će biti vidljivi na popisu obavijesti kada korisnik (student) pristupi stranici predmeta. Naslov i sažetak su također

#### elementi obavijesti koji će biti vidljivi na ekranu dobrodošlice.

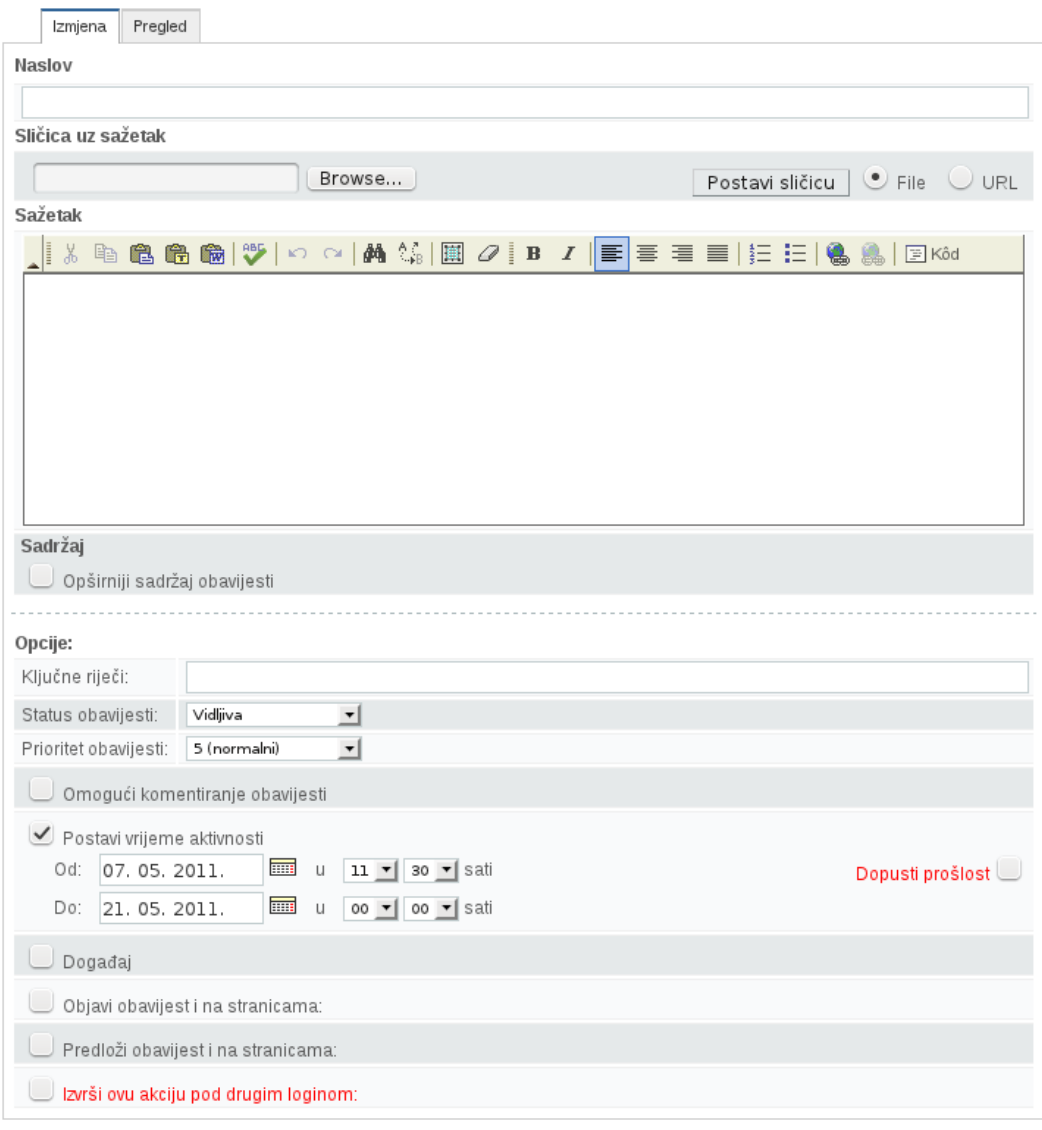

Završi otkaži

*Slika 5: Unos obavijesti*

#### 3.**Opširiniji sadržaj obavijesti**

Ukoliko je obavijest nešto dulja, potrebno je unijeti "Opširniji sadržaj obavijesti" – slika 5. Ova mogućnost je **opcionalna** ukoliko je riječ o kratkoj obavijesti.

#### 4.**Sličica uz sažetak**

Sličica uz sažetak će biti objavljena u popisu obavijesti na stanici predmeta i čisto je estetske namjene i **opcionalna** je. Postupak je jednostavan: klik na gumb "browse", odaberite željenu sliku sa svog računala i kliknite "Postavi sličicu".

#### 5.**Vrijeme aktivnosti**

Postavljanje vremena aktivnosti je **opcionalno**, ali korisno. Preddefinirano, obavijesti su vidljive 2 tjedna, te automatski odlaze u arhivu. To znači da neće biti na popisu na stranici predmeta, no

moguće im je pristupiti klikom na link "Arhiva" (), ili putem tražilice. Odabir vremena aktivnosti vrši se korištenjem kalendara (klik na ikonu kalendara kraj tekstualnog zapisa datuma (slika 5), te padajućim izbornicima za vrijeme.

Smjernice za postavljanje vremena aktivnosti su: ako obavijest najavljuje neki događaj, trebala bi biti vidljiva do početka tog događaja. Ako se obavještava o prošlom događaju, trajanje se postavlja po procjeni onoga tko objavljuje obavijest.

Primjer dobro upisane obavijesti sa svim navedenim opcijama dan je na slici 6.

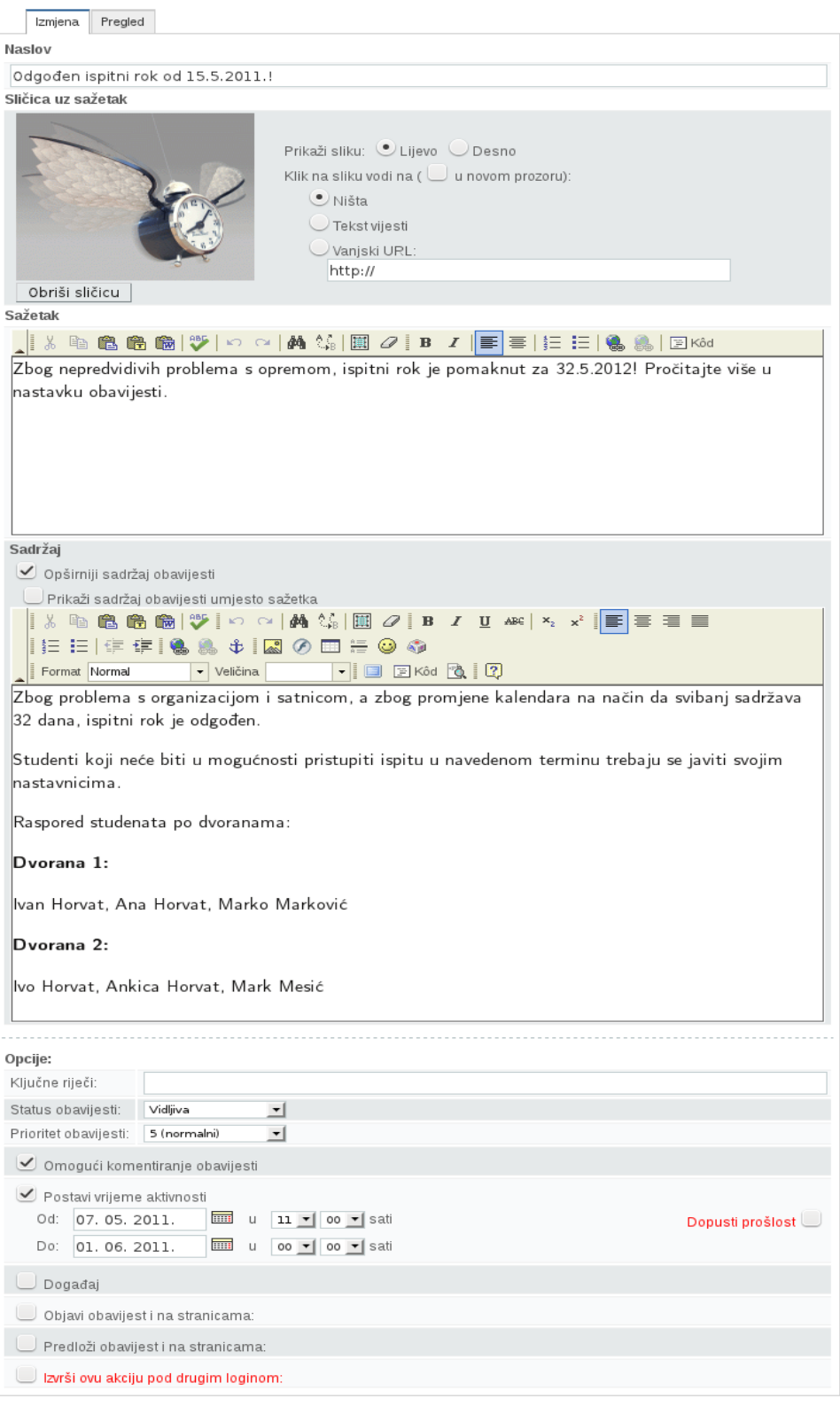

Završi Otkaži

*Slika 6: Obavijest spremna za objavu*

Preostaje još samo kliknuti na "Završi" i objava je izvršena!

## *2.2.2. Objava materijala za studente (predavanja, skripte)*

U lijevom stupcu na svakoj stranici predmeta nalazi se "Repozitorij". U repozitoriju je moguće stvarati mape i u njih postaviti datoteke, slično kao na osobnom računalu. Svaki repozitorij je inicijalno prazan i izgleda kao na slici 7.

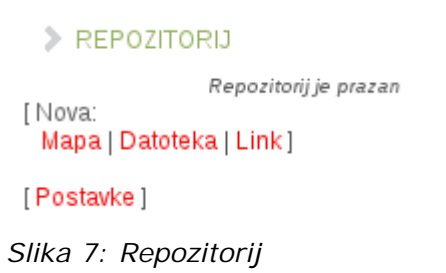

Pretpostavimo da želimo objaviti predavanja za studente. Zbog lakše organizacije datoteka kojih će s vremenom u repozitoriju biti sve više, prvo ćemo stvoriti mapu u koju ćemo stavljati sva predavanja.

## *2.2.2.1. Stvaranje mape*

Postupak stvaranja mape je jednostavan:

1. Klik na poveznicu"*Mapa*" (slika 7).

2. Kada se pojavi dijaloški prozor, u polje treba upisati "Predavanja" i kliknuti "Potvrdi"

## *2.2.2.2. Prijenos datoteke u mapu repozitorija*

Kada je mapa stvorena u nju možemo početi prenositi datoteke (materijale) sa vlastitog računala. Postupak je jednostavan kao i stvaranje mape:

- 1. Klik na "Datoteka" (slika)
- 2. U dijaloškom okviru je potrebno odabrati odredišnu mapu (slika ) i kliknuti "Potvrdi".

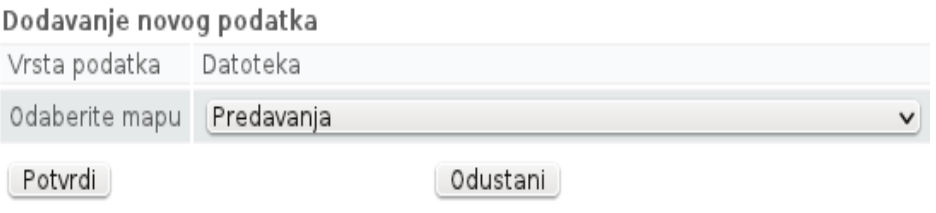

*Slika 8: Odabir odredišne mape*

3. Prikazati će se posljednji ekran (slika 9), na kojem treba upisati ime datoteke (opcionalno) i odabrati datoteku za prijenos. Ukoliko naziv ne upišemo, sustav će upisati naziv po nazivu datoteke. Na slici 9 je naziv upisan ručno.

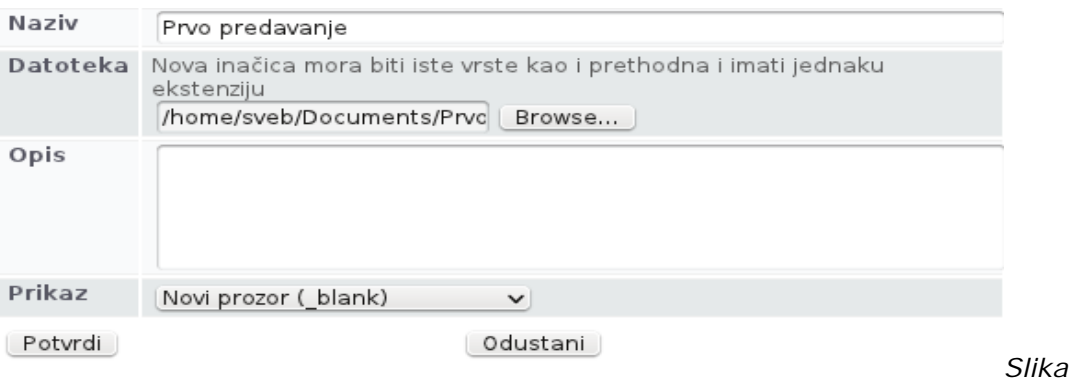

*9: Odabir datoteke za prijenos i upis naziva*

Nakon uspješno stvorenih mape i prijenosa datoteke, repozitorij bi trebao izgledati ovako kao na slici 10.

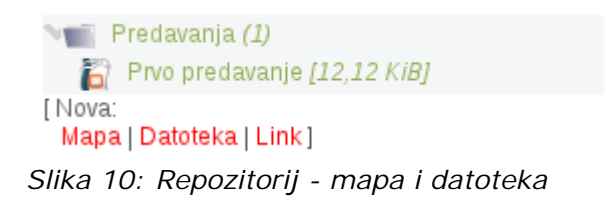

## *2.2.2.3. Izmjena prenesenih datoteka*

Ponekada je potrebno mape ili datoteke u repozitoriju obrisati ili im izmijeniti ime ili opis. Takve izmjene moguće su kroz kontekstualni izbornik kojem se pristupa desnim klikom. Na primjer, ako želimo obrisati mapu "Predavanja" i sve datoteke u njoj, kliknuti ćemo na nju desnom tipkom miša i odabrati "Obriši" (slika 11).

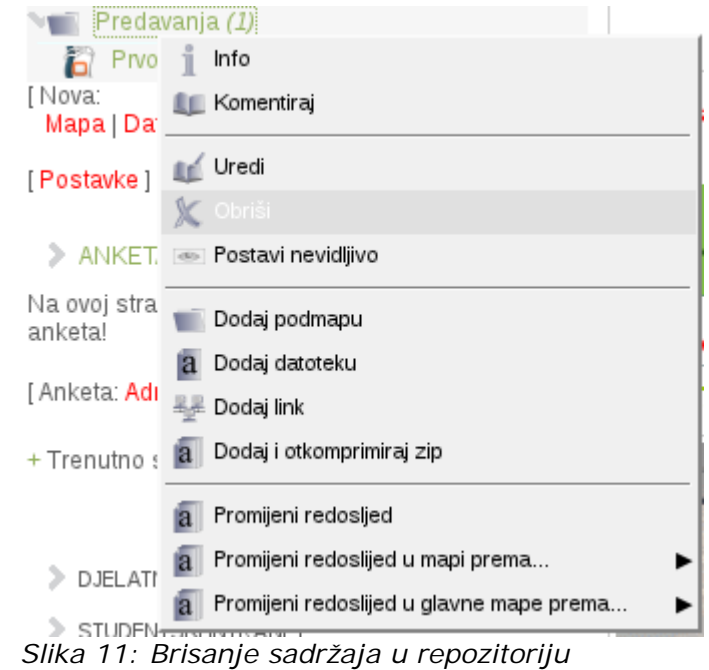

## *2.3 Kontaktne informacije*

Ukoliko trebate kontaktirati nekog od djelatnika Biološkog odsjeka, kontaktne informacije je moguće naći u imeniku koji je opisan niže (poveznica "DJELATNICI" iznad tražilice). Ili klikom na ime nastavnika na stranici predmeta (Slika 4).

## *2.3.1. Kontaktne informacije*

Pristup imeniku moguć je putem poveznice "DJELATNICI" (Slika 12). Imenik je moguće koristiti za brzi pristup kontaktnim informacijama o nekom djelatniku (telefon, lokacija, zavod...), ili za pristup stranicama s detaljnim informacijama.

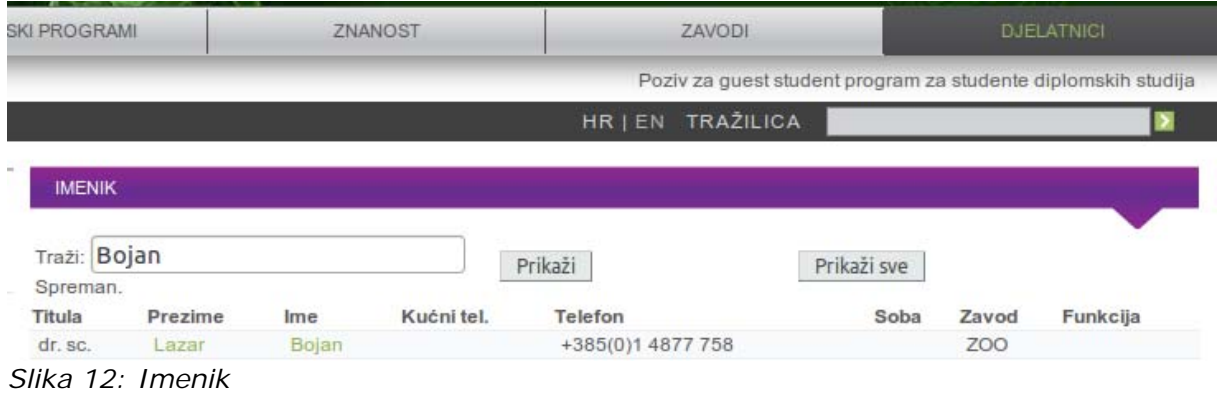

Pristup stranici s detaljnim kontaktnim informacijama je moguć klikom na ime ili prezime djelatnika u imeniku čime se dolazi do informacija kao na slici 13.

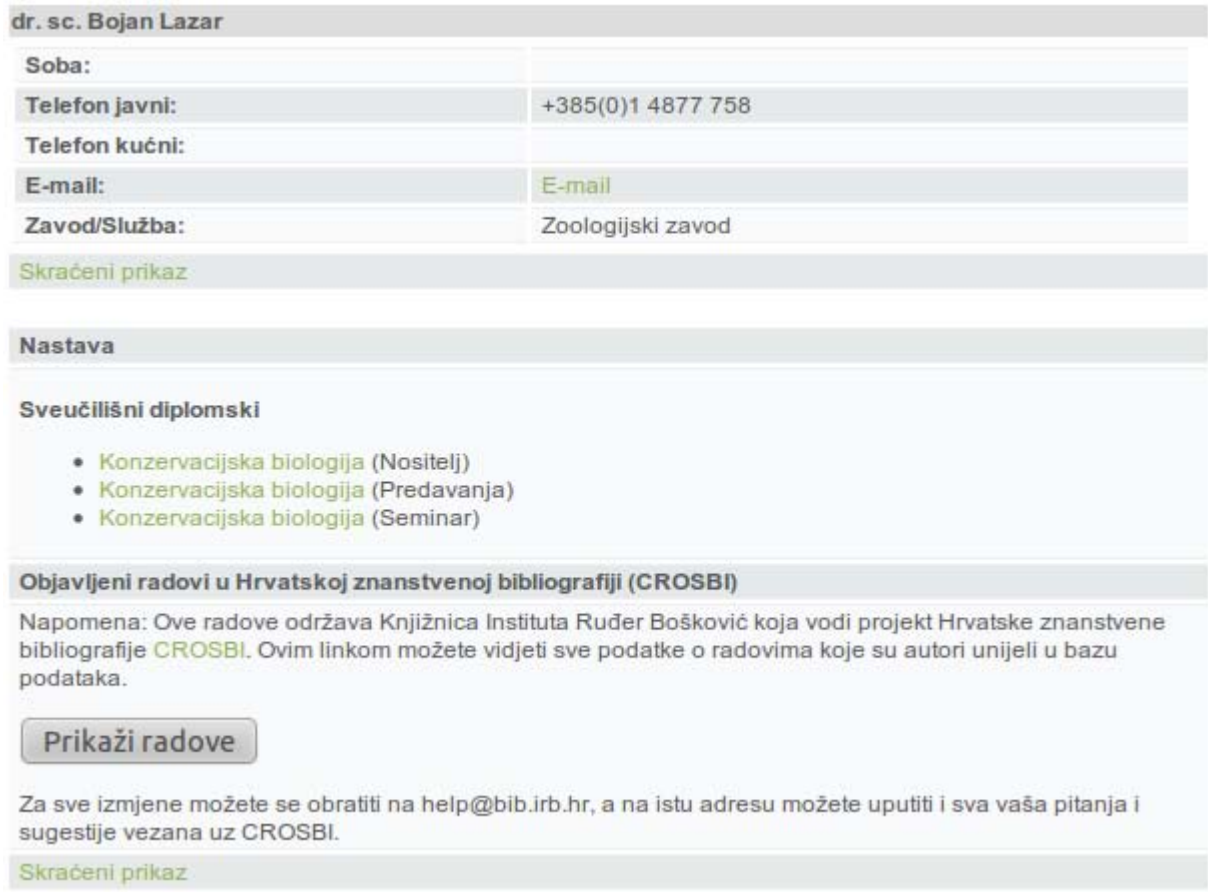

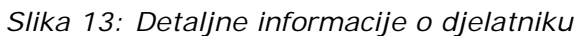

## **3 Podrška korisnicima**

Ukoliko imate problema u korištenju sustava, molimo javite na:

- e-mail:renata@biol.pmf.hr
- tel. 487 77 46 (kućni 116)